## Printing from your iPad, iPhone, or iPod Touch

These directions describe the process to print to any of the printers and copiers on campus using your iPad, iPhone, or iPod Touch. There are a few prerequisites for your mobile device to make this work: The device needs to be at to least iOS 4.2. It needs to be AirPrint capable; these include all iPads, iPhone 3Gs and later, and all 3<sup>rd</sup> generation and later iPod touches. Third, your device needs to be on the SIPREP wireless network. Printing will not work on 3G, or the campus Guest or Laptop Cart wireless networks.

From Email:

- 1. From the email you want to print, tap the arrow at the bottom of the screen that you would usually use for Reply and Forward, and instead tap Print
- 2. Follow the instructions on page two to complete printing

From Safari:

- 1. On the webpage you would like to print, click the  $\Box$  at the bottom of the page and tap Print.
- 2. Follow the instructions on page two to complete printing

From a Document:

- 1. In the document, click the  $\Box$  at the top-right of the document, and tap Print
- 2. Follow the instructions on page two to complete printing

To complete the print job:

1. Tap the Printer field at the top of the screen

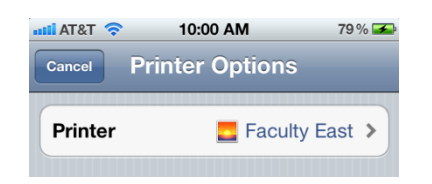

- 2. A list of the all the printers and copiers on campus will be displayed, in alphabetical order. Find the printer you would like to print to and tap it.
- 3. You will be asked for your username and password. Enter your current SI username and password and tap Continue
- 4. That printer will now show in the Printer field. You can also choose how many copies to print, and whether you want it to print double-sided.

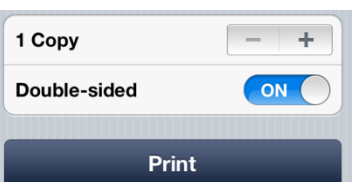

5. Tap Print. It will tell you it is preparing, then it will send the job to the printer.